# **Orchid Core VMS User Quick Start Key** 2.10

# **Sign In Screen**

To access the Orchid Core VMS user interface, open a web browser on your PC or mobile device.

**To sign in:** In the web browser address bar, type the Orchid Core VMS server IP address. Type *localhost* if you are working on the Orchid Core VMS server itself. → C | D localhost

When the Sign In screen appears, enter a valid username and password.

# **User Interface**

Live video, recorded video playback, and video exporting are all available from the Stage, where Players can be moved, resized, and replaced as needed. Additional features are accessible via the System Menu.

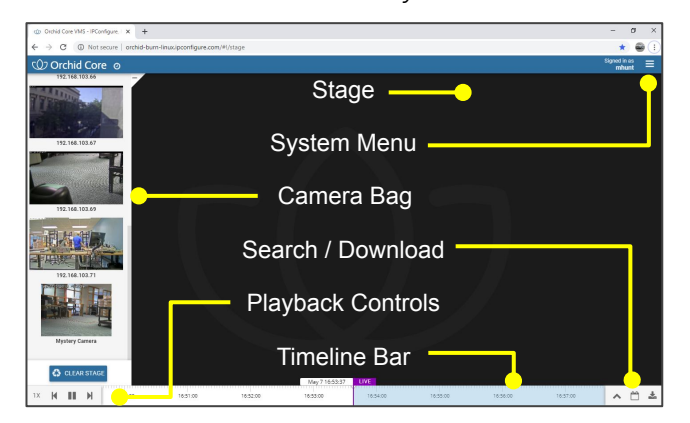

## **The Camera Bag**

The Camera Bag lists all of the cameras that have been registered to the system, in alphabetical order by camera name, with thumbnail images for each. When the Camera Bag is open, you may add cameras to the Stage (as Players) for live video viewing, recorded video playback, and search.

**To open/close the Camera Bag:** To open, click on the (+) icon in the top-left corner of the Stage. To close, click on the (-) icon.

## **Playing Video**

**To add a Player to the Stage:** Double-click on a camera thumbnail in the Camera Bag, or click and drag a thumbnail from the Camera Bag to the Stage.

**To remove a Player from the Stage:** Click on the "X" in the top-right corner of the Player.

**To remove all Players from the Stage:** Click the **Clear Stage** button at the bottom of the Camera Bag.

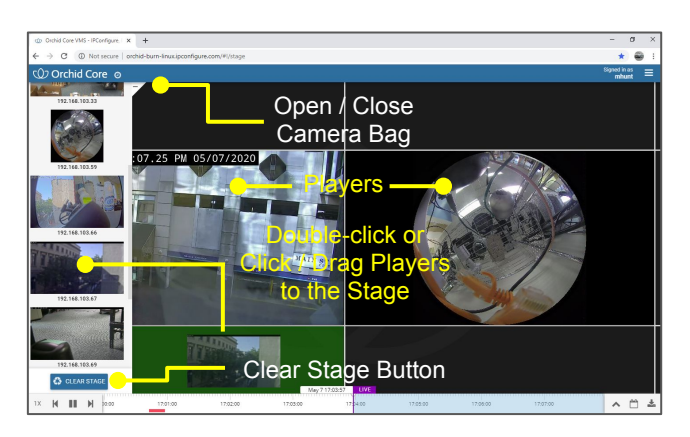

#### **The Player**

Hover the cursor over the Player to activate the tools pictured below.

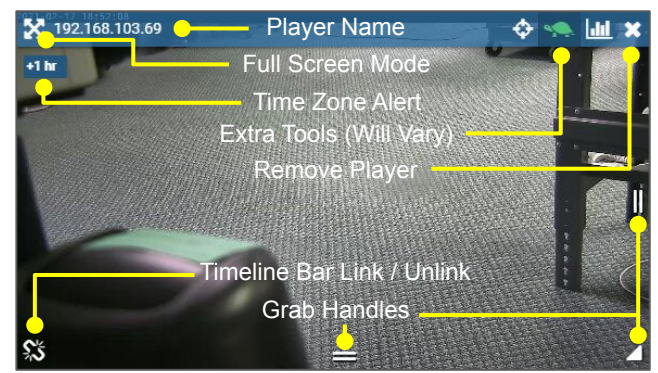

**Note:** The **Time Zone Alert** icon will only appear if the server and client are in different time zones.

**To increase a Player to full-screen:** Click on the **Full-screen** icon to maximize a Player to full-screen size. Click the icon again to return the Player to its original size and position among other Players on the Stage.

**To perform an in-cell search:** Click on the **Un-Link** icon to activate an in-cell search. The Player is unlinked from the main Timeline Bar so a video search can be performed using an independent timeline. Click the icon again (now the **Link** icon) to reconnect to the main Timeline Bar.

**To resize a Player:** Click and drag the grab handles to resize a Player. (Keep in mind that you can't move or resize a Player on top of another Player; you may need to reposition some of the Players first.)

## **Camera Pan-Tilt-Zoom (PTZ) (If Available)**

If you have cameras with PTZ capabilities, you can control these features through the Player.

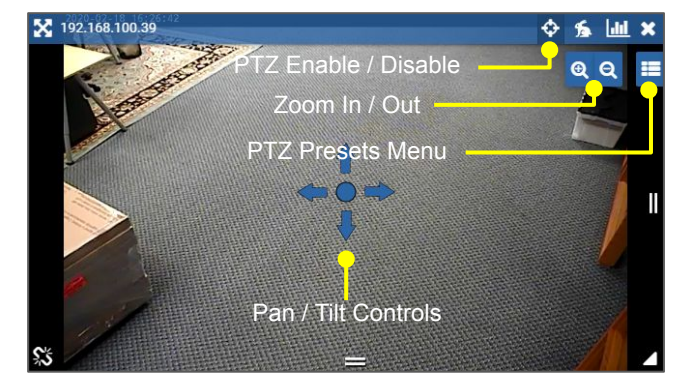

**To control PTZ:** Enable PTZ control by clicking on the **PTZ** icon. Then use the Pan/Tilt controls and the Zoom controls that appear on-screen. (Control is available using a mouse, joystick, or touch supported inputs.) Use the Presets Menu to switch between predefined camera views.

**Note:** The **PTZ** icon will only appear on cameras that are PTZ-capable.

#### **Fisheye Camera Dewarping (If Available)**

Click the **Dewarping** icon to activate the Dewarping toolbar, allowing you to select the standard fisheye or one of two "flattened" camera views.

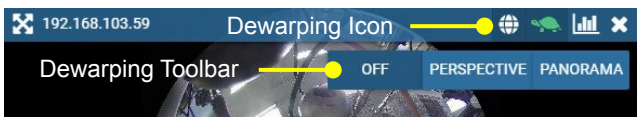

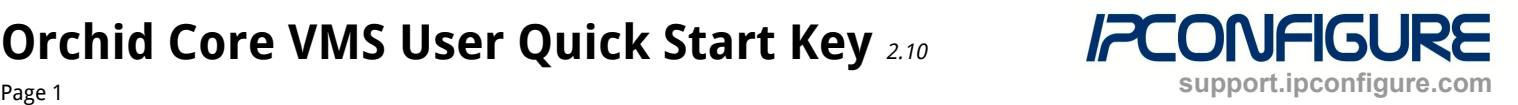

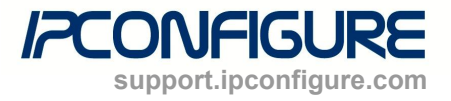

Page 2

#### **The Timeline Bar - Viewing Live and Recorded Video**

The Timeline Bar at the bottom of the Stage includes all of the tools you need for live video viewing and recorded video playback. In Live mode (indicated by the purple LIVE icon), Orchid Core VMS plays real-time video on all of the linked Players on the Stage. The Play Line will always pinpoint the date and time of the video currently playing on all of the linked Players.

**To navigate through time, do any of the following:**

- Click and drag the timeline (to the right or left).
- Click once on the timeline to center a specific point in time on the Play Line.
- Use the **Jump To** icons to move to the previous or next motion event.

**To control video for the linked Players on the Stage:**

- Click the **Play/Pause** icon to play or pause video.
- Click the 1X icon to access controls that allow you to adjust playback speed and direction (faster and slower, forward and reverse).

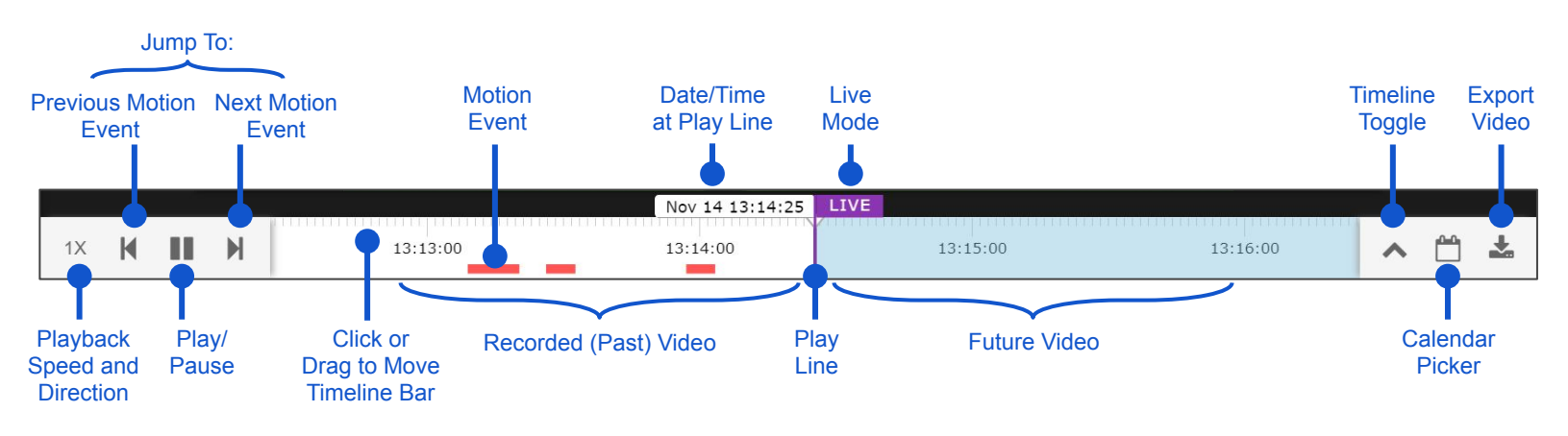

#### **The Timeline Bar - Searching and Exporting Video (for Players on the Stage)**

The Timeline Bar has tools that will allow you to export video quickly (for a known date/time), or search for the video you need to export.

**To export video for a known date and time:**

- Click the **Export** icon. (An Export window will open at which you will select the date/time range and a specific camera stream.)
- Use the two calendar buttons to select the Start Date/Time and the End Date/Time.
- Select video for export by identifying the Player (via the thumbnail), then click one of the video format buttons (MKV, MOV, Dewarp) for that Player.

**To select video for review/export:**

- Click the **Timeline Toggle** icon to activate Search mode. In Search mode, the Timeline Bar expands to provide additional tools for identifying specific portions of video (generally for detailed review and/or export).
- Use the **Calendar Picker** icon and/or the Coarse Adjustment Handles (click and drag) to select a Coarse Search Area. (The area between the handles represents the narrowed search area which is then reflected in the Fine Search Area.)
- You may use the Range Selector to choose the time increments for the Coarse Timeline (from 5 minutes to 12 hours).
- Click and drag the Fine Adjustment Handles to further narrow the search area and finalize the video selection for review/export. (This selection of video will play in a loop until you change the search area or exit selection mode.)

**To export selected video:**

- Click the **Export** icon to download video from the selected period. Select the video format (MKV, MOV, Dewarp) for the clip you want to download.
- After the download is complete, you may select another clip (from the same time period) for download.

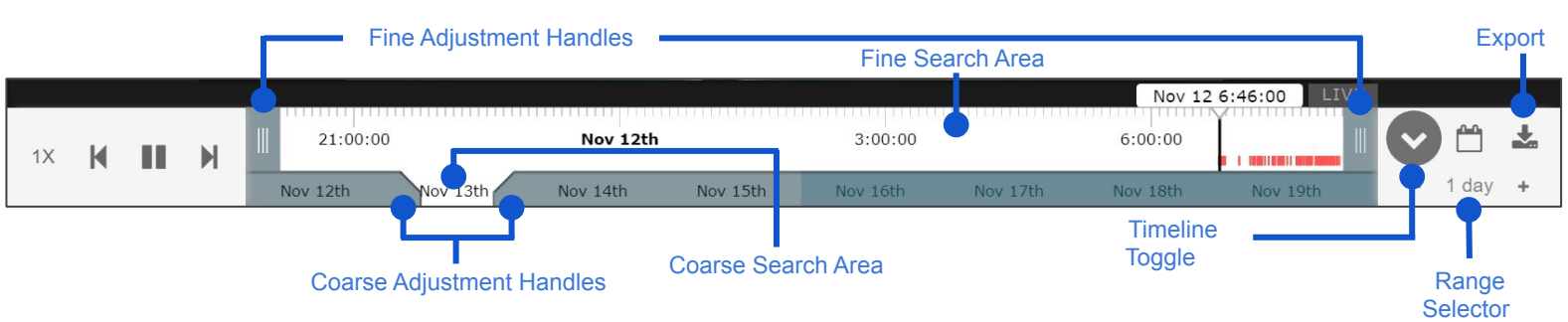

For additional tips and training, complete the Orchid Core VMS training available at: training.ipconfigure.com.

- Use the **Calendar Picker** icon to select a specific date/time. (The green dots indicate the days on which video is available.)
- Click the **LIVE** icon to return to Live mode.